# **Taller de Hidrología**

## **Sandra Rocío Villamizar Amaya, Ph.D.**

*https://sites.google.com/view/svillamizar/home*

## **Simulación en herramienta QGIS de la delimitación de una cuenca**

#### **Competencias a desarrollar:**

- Delimita una cuenca hidrográfica a partir de sus características fisiográficas, utilizando estrategias digitales.
- Reconoce la importancia de las herramientas digitales aplicadas para llevar a cabo procesos de ingeniería en condiciones de alta calidad.

**Propósito:** Familiarizarse con el funcionamiento del software QGIS a través de un ejercicio de construcción de una red de drenaje y delimitación de una cuenca hidrográfica a partir de un modelo digital de elevación (DEM o MDE).

#### **Duración aproximada**: 90 minutos

**Entregables:** Cada estudiante debe entregar un **documento en Word** que contenga un párrafo estilo "abstract" que resuma el trabajo realizado; por lo tanto, el párrafo debe incluir el objetivo, los métodos y resultados obtenidos con el ejercicio de modelación. Adicionalmente, deberá entregar la imagen del último resultado alcanzado en el proceso de delimitación de la cuenca.

### **Requerimientos de software:**

Este taller se realiza con la versión 3.10. de QGIS [1]. Este software se descarga del sitio web [https://www.qgis.org/en/site/forusers/download.html#](https://www.qgis.org/en/site/forusers/download.html)

Para Windows, la versión más estable "Long term release repository (most stable)" es: QGIS Standalone Installer Version 3.10 (64 bit) -A Coruña-.

Copie el instalador en una carpeta de su computador y ejecútelo. Se recomienda cerrar todas las aplicaciones antes de hacer la instalación. En el proceso de instalación el software pregunta si quiere descargar también unos datos de tres sitios. Esta opción es voluntaria pero, dado que los ejemplos que se encuentran en línea pueden usar esos datos para su desarrollo, es recomendable instalarlos.

### **Insumos para el desarrollo del taller:**

Los datos para el desarrollo del taller se descargan del sitio web del profesor Venkatesh Merwade de la Universidad de Purdue, quien ofrece un tutorial para la delimitación de cuencas hidrográficas usando el software ArcGIS<sup>1</sup>, usando esta misma información: <ftp://ftp.ecn.purdue.edu/vmerwade/download/data/hydrology.zip>

Este archivo está comprimido y contiene un modelo digital del terreno y puntos de estudio. Una vez descargado el folder, cópielo a una carpeta de trabajo en su computador y descomprímalo.

<sup>1</sup> https://web.ics.purdue.edu/~vmerwade/education/lab3.pdf

Estos archivos corresponden a una cuenca de la quebrada Cedar en el noreste del estado de Indiana (USA) pero es posible usar información para otra cuenca de interés. Vale la pena aclarar que existen procesos asociados a la elaboración de un modelo digital del terreno (o modelo digital de elevación).

## **Recursos en que pueden servir para aprender más sobre QGIS:**

- Documentación de QGIS:<https://qgis.org/en/docs/index.html>
- Video QGIS 3 for Absolute Beginners:<https://youtu.be/kCnNWyl9qSE>
- Video en YouTube (en Español) sobre la delimitación de una cuenca hidrográfica (insumo principal para el desarrollo de este tutorial):<https://youtu.be/VUphiT1tqgY>

#### **Instrucciones:**

Al abrir la aplicación desde el menú de inicio o mediante el panel de búsqueda de Windows, se despliega una interfaz con diferentes áreas que pueden configurarse desde el menú View/Panels (se pueden activar o desactivar distintas utilidades), ver Figura 1:

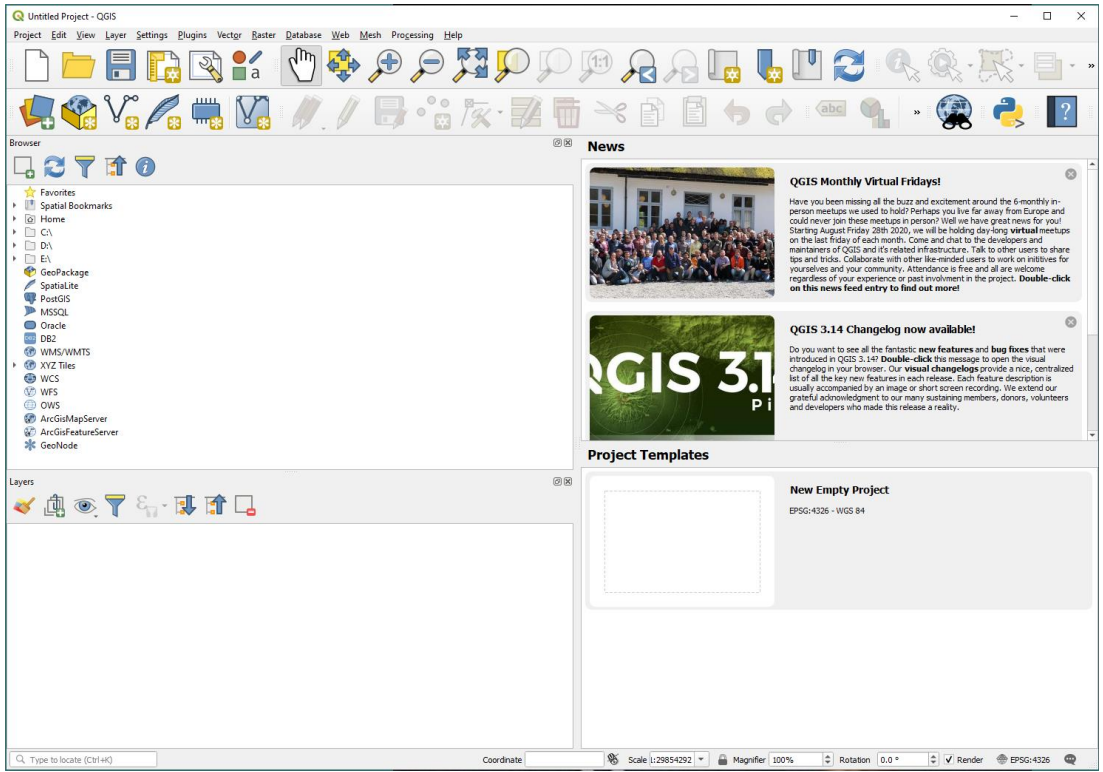

**Figura 1.** Vista general de la aplicación QGIS cuando se abre por primera vez.

Seleccione empezar a trabajar en una plantilla nueva haciendo doble click en "New Empty Project" dentro de la sección "Project Templates".

Dado que los datos que vamos a trabajar tienen un sistema geográfico de referencia específico, es necesario definirlo para el proyecto. Esto se realiza haciendo click en la parte inferior derecha de la aplicación donde está el ícono CRS y dice, por defecto, "CRS=EPSG:4326" (ver Figura 2). CRS equivale a "Coordinate Reference System" y se refiere al sistema de coordenadas de referencia para el proyecto que se va a trabajar. Por defecto, el CRS en QGIS

es EPSG:4326. Nuestro proyecto tiene un sistema de coordenadas EPSG 72032--WGS84/UTM zone 20 S NAD\_1983\_UTM\_Zona\_16N; el equivalente a esta proyección en EPSG es 26916<sup>2</sup>. Se puede EPSG 72032 utilizar la herramienta de búsqueda que aparece en la ventana emergente y de ahí seleccionar EPSG 72032 <del>"EPSG:26916</del>". Haga click en "Apply" para que se tomen los cambios y "OK" para cerrar la ventana emergente.

> Antes de continuar, guarde el proyecto en su carpeta de trabajo seleccionada dentro de su computador.

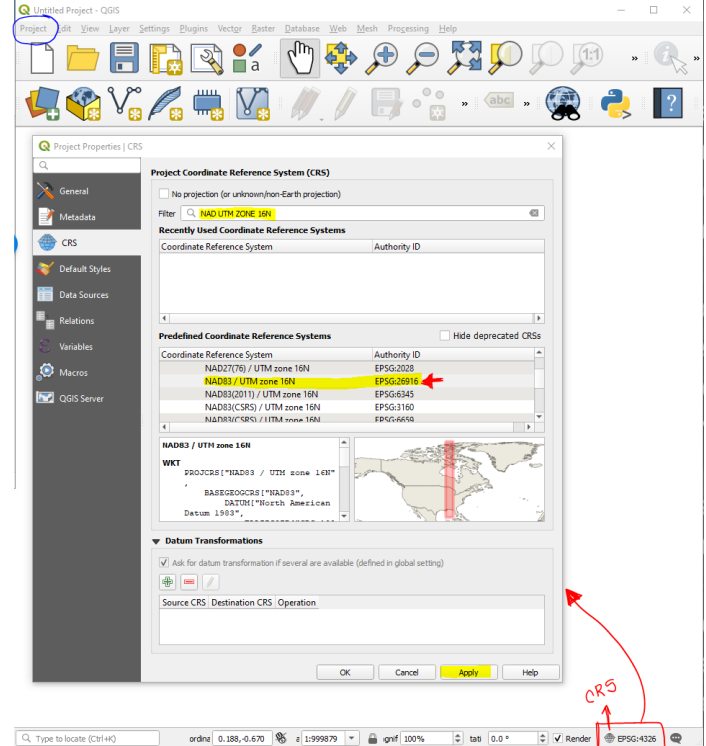

**Figura 2.** Definición del sistema coordenado de referencia (CRS).

**Nota:** esta configuración también se puede alcanzar haciendo seleccionando la opción "Properties" dentro del menú "Project", localizado en la parte superior izquierda de la aplicación (encerrado en azul en la figura).

Haga doble click en el botón "Data Source Manager" para agregar una capa Raster correspondiente al modelo digital de elevación de nuestro ejemplo (ver Figura 3). Esta ventana emergente también se puede lograr al seleccionar la opción "Data Source Manager" en el menú "Layer" (encerrado en color azul). Una vez seleccionado el archivo principal del paquete de archivos que conforman el raster del modelo digital de elevación de la cuenca cedar, seleccione la opción "Add" que agrega este raster al proyecto que se está trabajando.

**Nota:** como el CRS del proyecto coincide con el CRS del raster que estamos usando, la adición del raster al proyecto no presenta ningún inconveniente.

<sup>2</sup> https://desktop.arcgis.com/en/arcmap/10.4/map/projections/pdf/projected\_coordinate\_systems.pdf

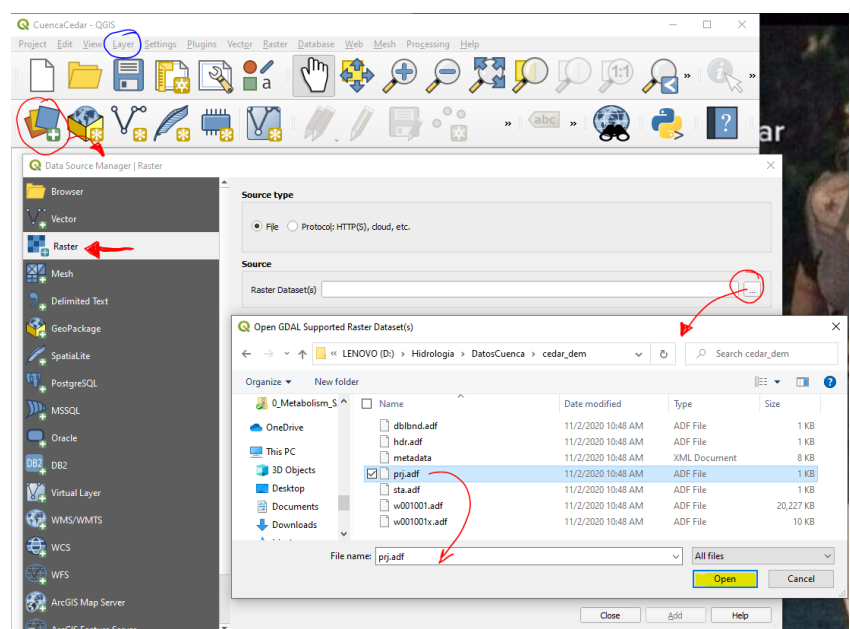

**Figura 3.** Agregando un elemento tipo ráster al proyecto de trabajo.

Una vez el archivo ráster está cargado en el proyecto (ver Figura 4), es necesario hacer correcciones al mismo para remover las depresiones ("sinks") que pueden generar errores en el proceso de definición de la red hidrográfica. Esto se logra seleccionando la opción <mark>"Fill</mark> Rellenar sin datos nodata..." (llenado de depresiones) que se encuentra en la ruta Raster/Analysis de QGIS (ver Figura 5). Aunque hay muchas opciones de configuración dentro de la ventana "Fill nodata", a nivel de principiante lo único importante es asegurarse de seleccionar las capas adecuadas para entrada y salida.

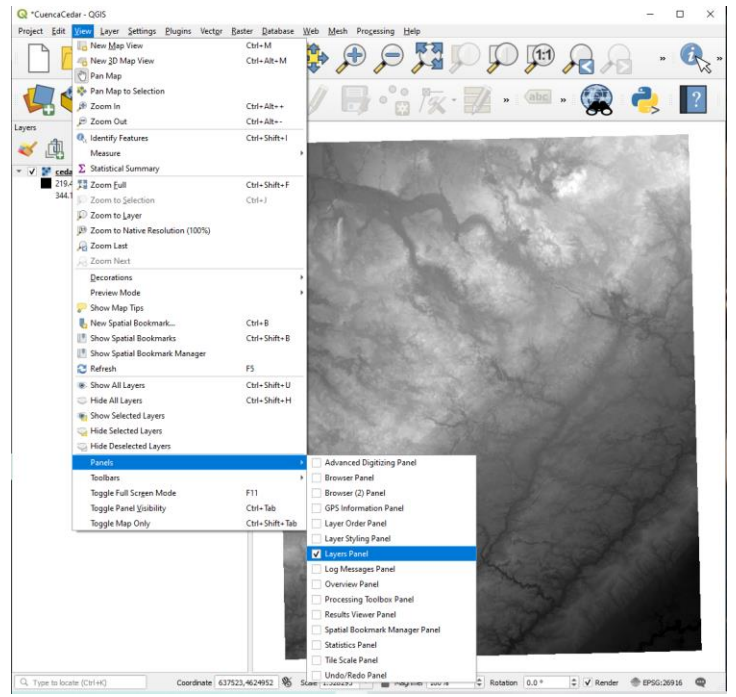

**Figura 4.** Raster (cedar\_dem) cargado en el proyecto.

Nota: El usuario puede activar o desactivar menús o páneles de trabajo mediante las opciones "Panels" o "toolbars" localizados en el menú "View" de QGIS.

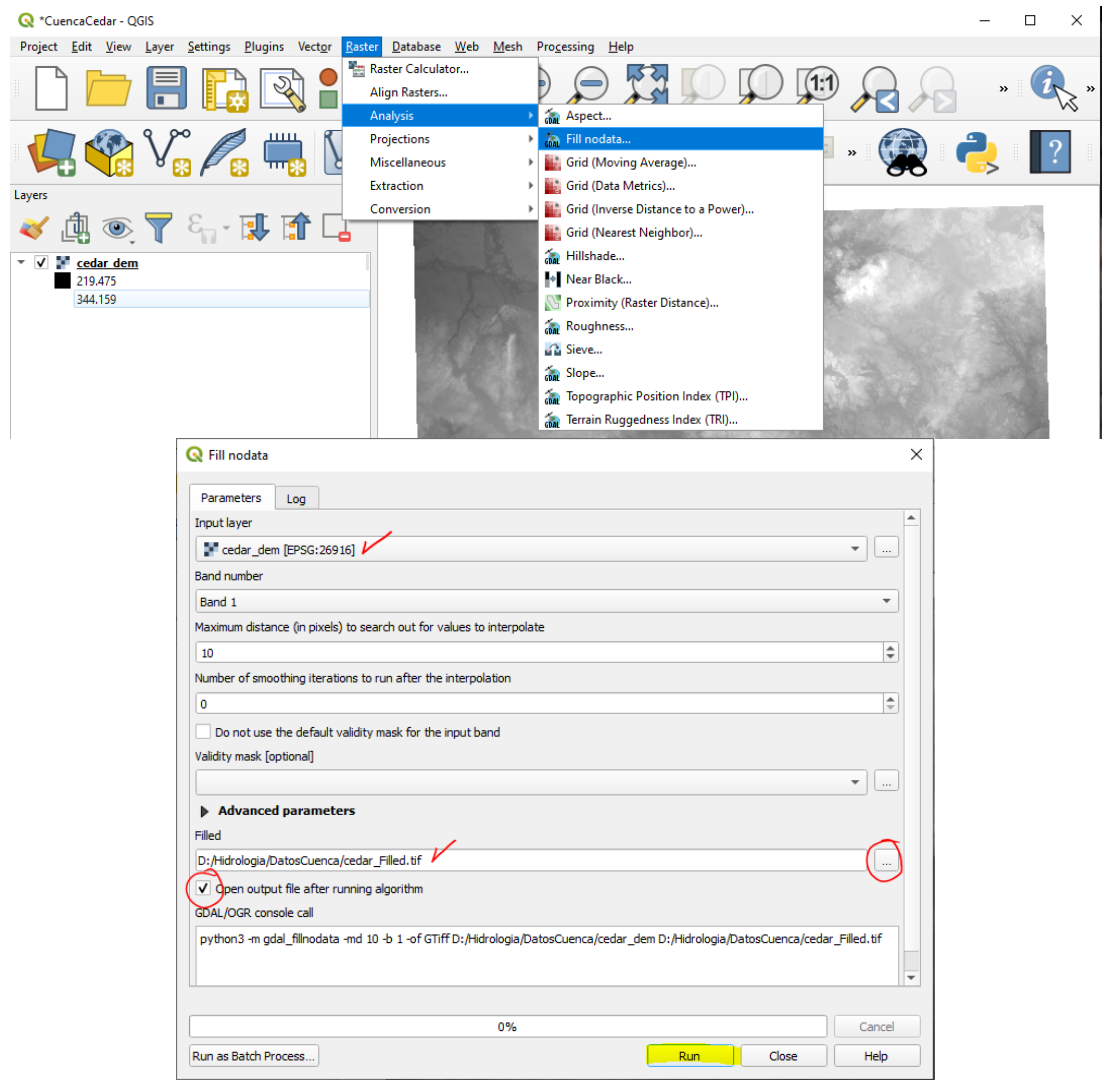

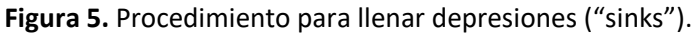

**Nota:** Se recomienda usar la misma nomenclatura a través de todo el tutorial para que sea más fácil seguir las instrucciones. Esto quiere decir que para todos los estudiantes el archivo de salida en el campo "Filled" se debe llamar "cedar\_Filled"

La ruta donde se quiera guardar los archivos en cada computador si es a libertad de cada estudiante.

Una vez finalizado el proceso se cierra la ventana emergente y el nuevo archivo procesado (cedar\_Filled) se agrega automáticamente a la sección de capas. El siguiente paso usa como archivo de entrada esta nueva capa por lo que, si el usuario desea, puede remover el raster inicial (cedar dem). Esto se logra haciendo click con botón derecho sobre la capa "cedar dem" y seleccionando la opción "Remove Layer" (ver Figura 6).

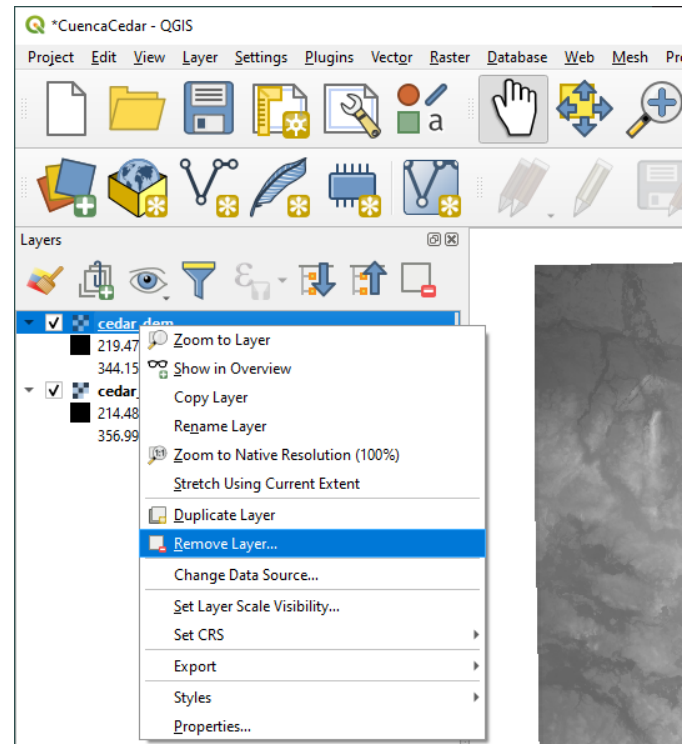

**Figura 6.** Proceso para remover una capa del menú de capas.

A partir del modelo digital de elevación corregido (cedar\_Filled), se obtienen dos productos importantes: las direcciones de drenaje (Drainage direction) y los segmentos de corrientes (Stream segments). Esto se logra a través de la función "r.watershed". Para acceder a ésta, se activa la caja de herramientas (Processing / Toolbox). La caja de herramientas también se puede activar siguiendo la ruta View / Panels / Processing Toolbox Panel (ver Figura 7).

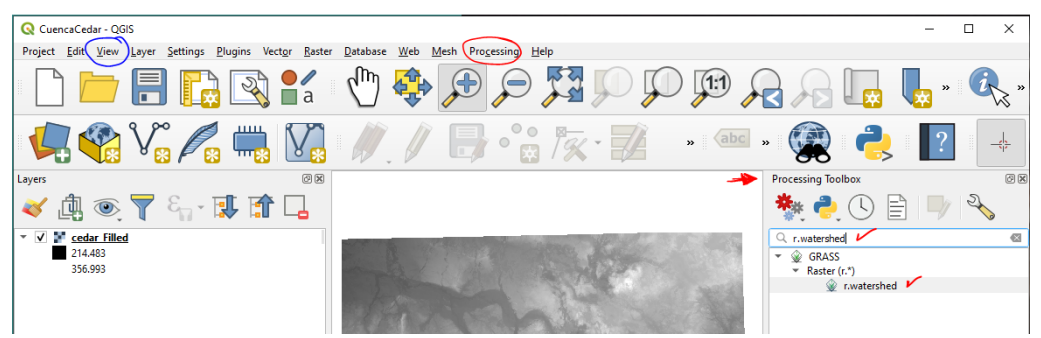

**Figura 7.** Activación de la función r.watershed de la caja de herramientas de QGIS.

**Nota:** Si al correr la función r.watershed sale un error que dice "*The specified GRASS 7 folder C:\PROGRA~1\QGIS3~1.10\bin\bin does not contain a valid set of GRASS 7 modules. Please, go to the Processing settings dialog, and check that the GRASS 7 folder is correctly configured*", guarde su Proyecto, cierre la aplicación de QGIS y haga lo siguiente:

Abra un explorador de Windows y busque la carpeta "bin" que se encuentra en la ruta "C:\Program Files\QGIS 3.10\apps\grass\grass78\bin". Una vez localizada la carpeta, cópiela dentro de la carpeta bin localizada en la ruta "C:\Program Files\QGIS 3.10\bin". Una vez finalizado este proceso, abra nuevamente la aplicación QGIS y vuelva a intentar correr la función r.watershed.<sup>3</sup>

Al hacer doble click en la función "r.watershed", se activa una ventana emergente. Nuevamente, existen muchas opciones que pueden configurarse cuando se tiene un conocimiento claro de la cuenca a trabajar. Para efectos de este ejercicio, se debe determinar la fuente de elevación para el análisis que en este caso es el archivo "cedar Filled" y se aclara el nombre de los archivos raster que nos interesan "cedar dirDrenaje" para las direcciones de los drenajes, y "cedar\_segmentos" para los segmentos de corrientes. Todas las demás configuraciones se dejan en su opción por defecto. Al finalizar la configuración, se corre (Run) la función (ver Figura 8).

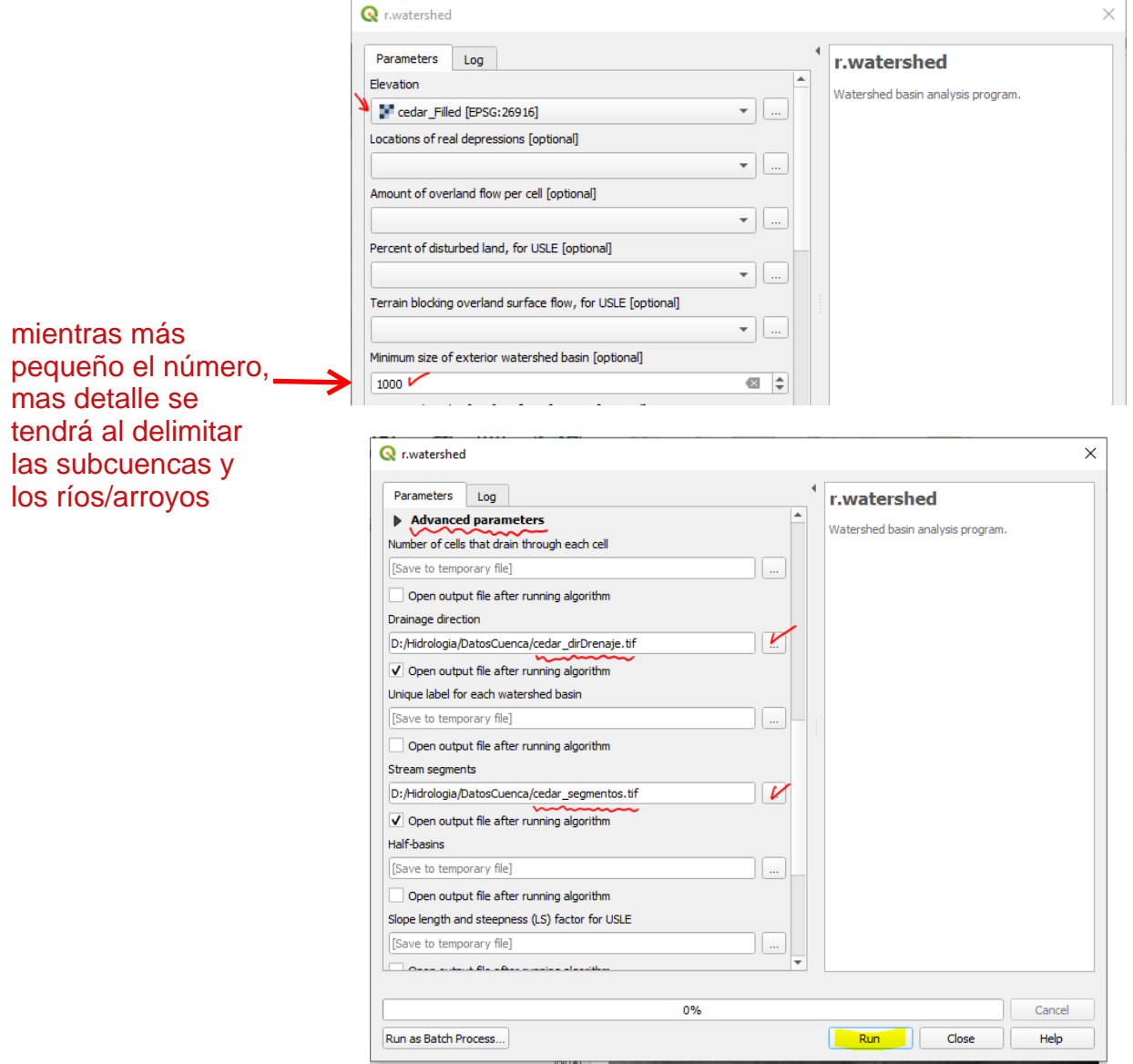

**Figura 8.** Configuración de la función r.watershed para la cuenca Cedar.

<sup>3</sup> Rafael-Vinicius-Rodrigues (Agosto 11) en https://github.com/qgis/QGIS/issues/32687

Al finalizar el proceso, se agregan al menú de capas los dos rásters de interés. Al hacer zoom en el raster "cedar\_segmentos" es posible identificar los segmentos de corriente calculados por el software (ver Figura 9).

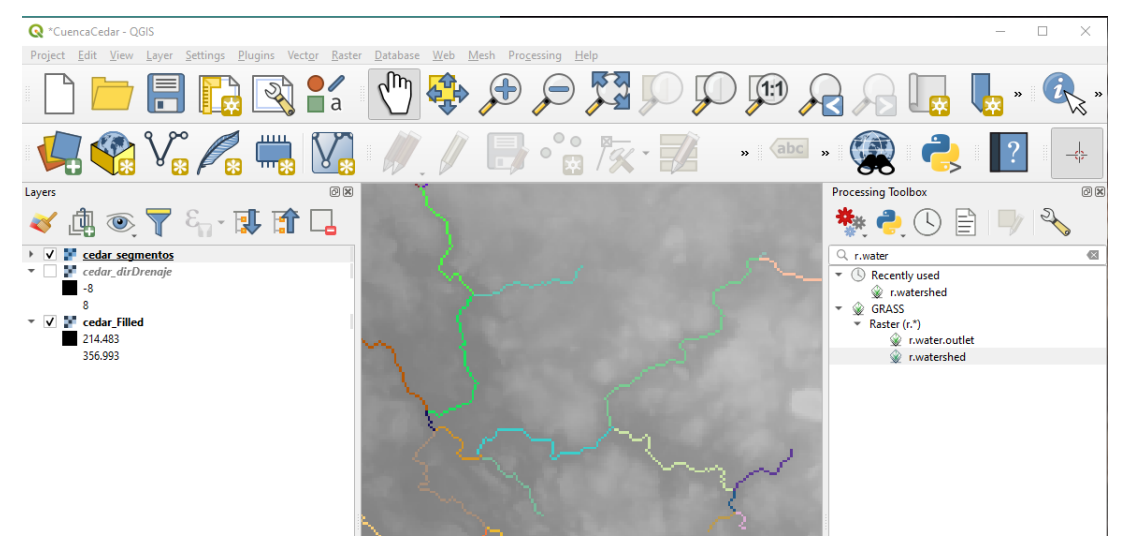

**Figura 9.** Segmentos de corriente en una zona de la cuenca Cedar.

A continuación, se activará la herramienta captura de coordenadas (Coordinate Capture) para poder ingresar a QGIS un punto de interés donde quiero "cerrar" la cuenca. Esto se logra con la opción Plugins / Manage and Install Plugins (Complementos / Administrar e instalar complementos). Una vez seleccionado el complemento, se cierra la ventana emergente, y la función queda disponible a través del menú "Vector" (ver Figura 10).

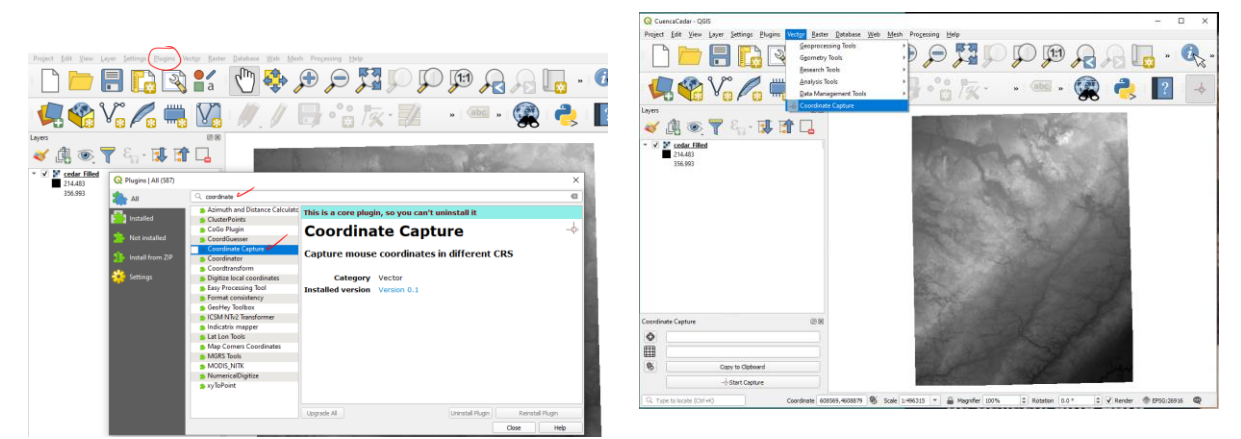

**Figura 10.** Complemento captura de coordenadas (Coordinate Capture) activo en QGIS.

Haciendo zoom en el raster "cedar segmentos", se escoge un pixel donde quiero cerrar la cuenca. La selección de este pixel debe ser basada en la revisión de los segmentos de corriente y siguiendo la lógica de la dirección de los drenajes. Una vez identificado el pixel de interés, haga click en el botón de comenzar captura ("Start Capture") localizado en la parte inferior del panel de captura de coordenadas. Al hacer click en el pixel de interés, se llenan los campos de coordenadas dentro del panel de captura de coordenadas. Copie las coordenadas pues serán necesarias posteriormente. En el menú de caja de herramientas se busca la función "r.water.outlet" (ver Figura 11) y se activa dicha función haciendo doble click. En esta ventana emergente se selecciona el ráster "cedar dirDrenaje" como archivo de entrada (Name of input raster map), se pegan las coordenadas en el campo de coordenadas del punto de salida (Coordinates of outlet point), y se selecciona el nombre del archivo de salida, que para nuestro caso va a ser "cedar basin" (alternativamente, "cedar basin large"). Se ejecuta la función y al finalizar, se cierra la ventana emergente (ver Figura 12).

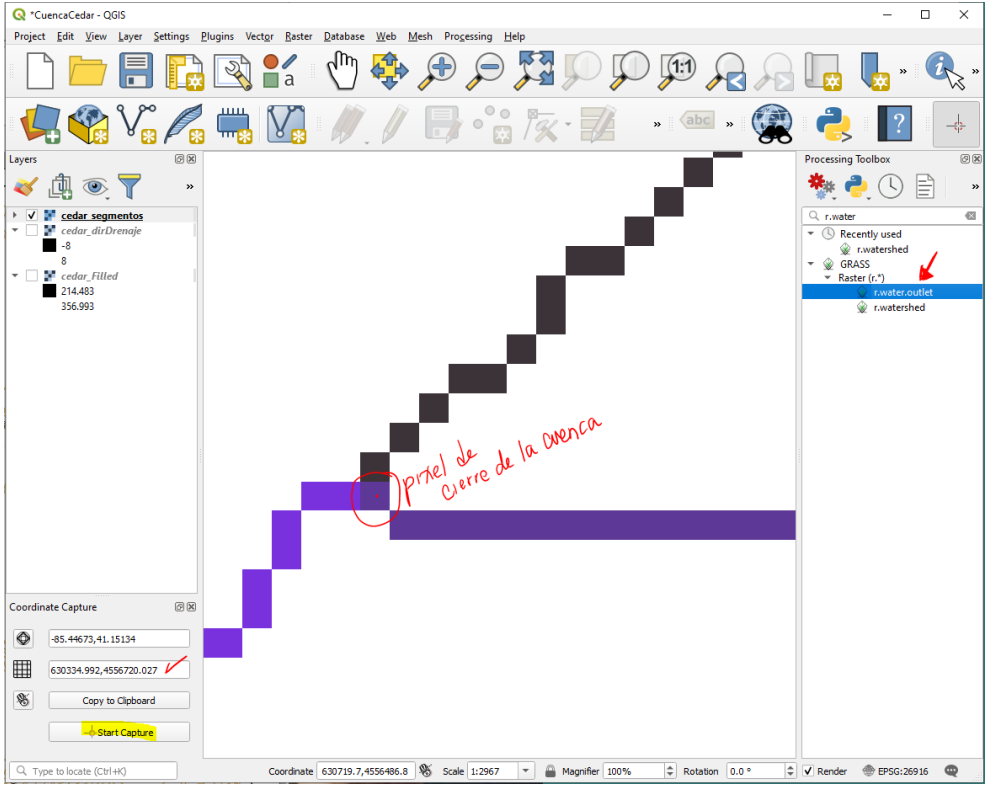

**Figura 11.** Captura de coordenadas del punto de cierre.

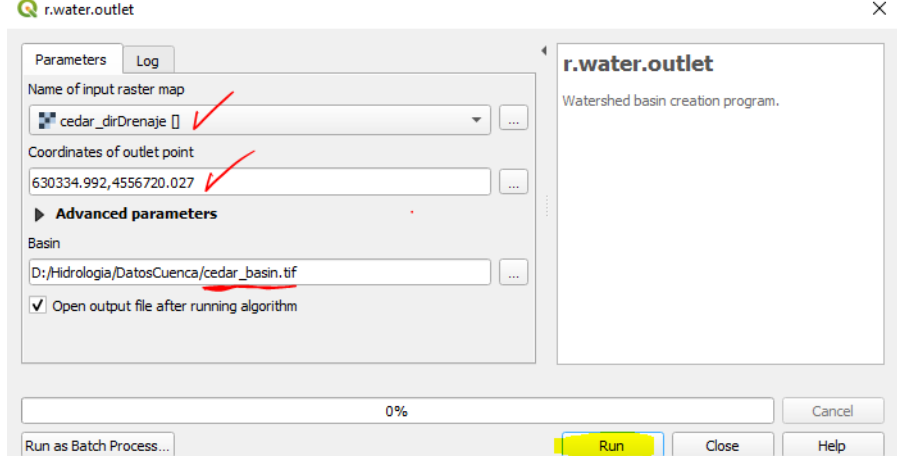

**Figura 12.** Configuración de parámetros para la función "r.water.outlet".

Con las herramientas de zoom es posible ver el área de drenaje definida por la función r.water.outlet a partir del ráster de dirección de drenajes y en el menú de capas se puede mover el ráster "cedar segmentos" a la parte superior de la lista para mejorar la visualización de la cuenca y sus drenajes (ver Figura 13).

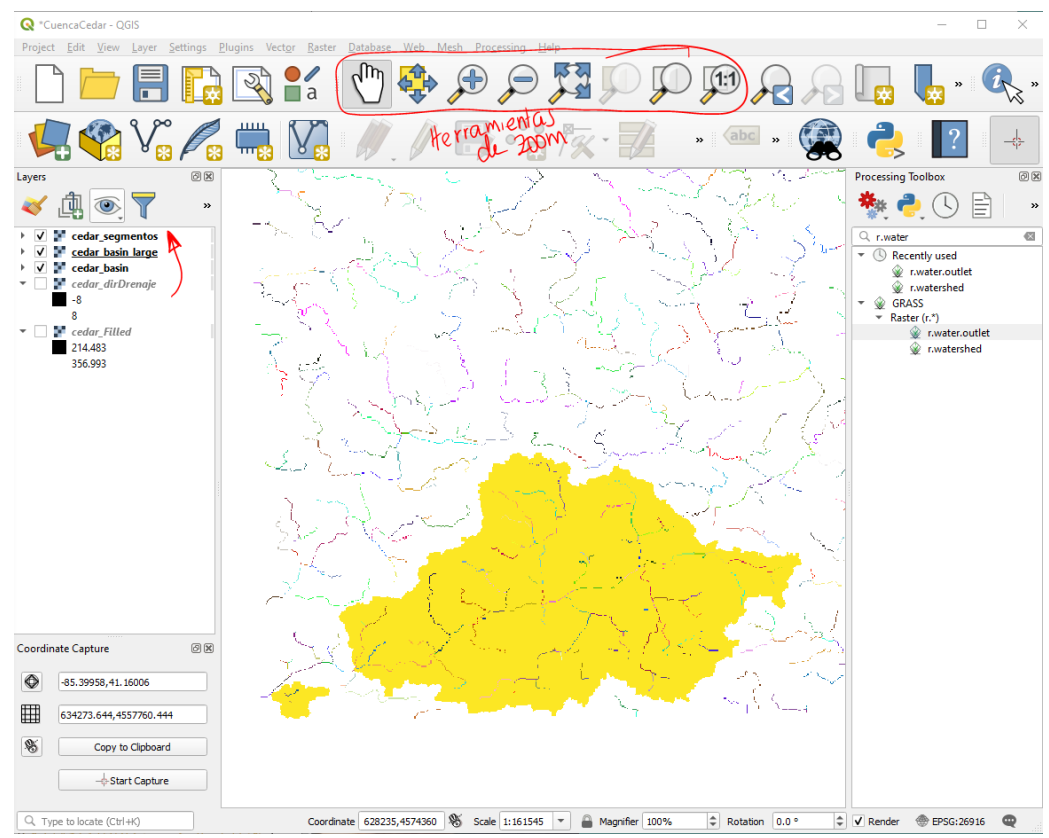

**Figura 13.** Cuenca pequeña y cuenca más grande delimitadas con la función "r.water.outlet".

### **Procesos adicionales**

En este punto ya se cumplió la misión de delimitación de una cuenca hidrográfica usando un modelo digital de elevación. A continuación, se va a hacer una transformación de la cuenca que fue delimitada de formato ráster a vectorial. Esto se logra con la función "Polygonize (Raster to Vector) que se encuentra en la ruta "Raster / Conversion". El archivo de entrada es el ráster que tiene la cuenca delimitada ("cedar\_basin\_large") y el nuevo archivo vectorial (tipo .shp) se llamará "cedar\_basin\_vector" (ver Figura 14).

El archivo de salida es de tipo vectorial (polígono) pero por el carácter ráster del insumo del proceso de vectorización, es posible que el polígono tienda a tener formas cuadriculadas al hacer zoom. Esto se soluciona con la función "smooth" (suavizado) de la caja de herramientas. El archivo de entrada es el shape que se quiere suavizar ("cedar basin vector") y el parámetro de desplazamiento ("offset") se puede configurar con un máximo valor de 0.5. Entre más pequeño el número (por defecto es 0.25), más se aproxima a su forma original y entre más grande el parámetro, más suavizado se va a ver el polígono. (ver Figura 15).

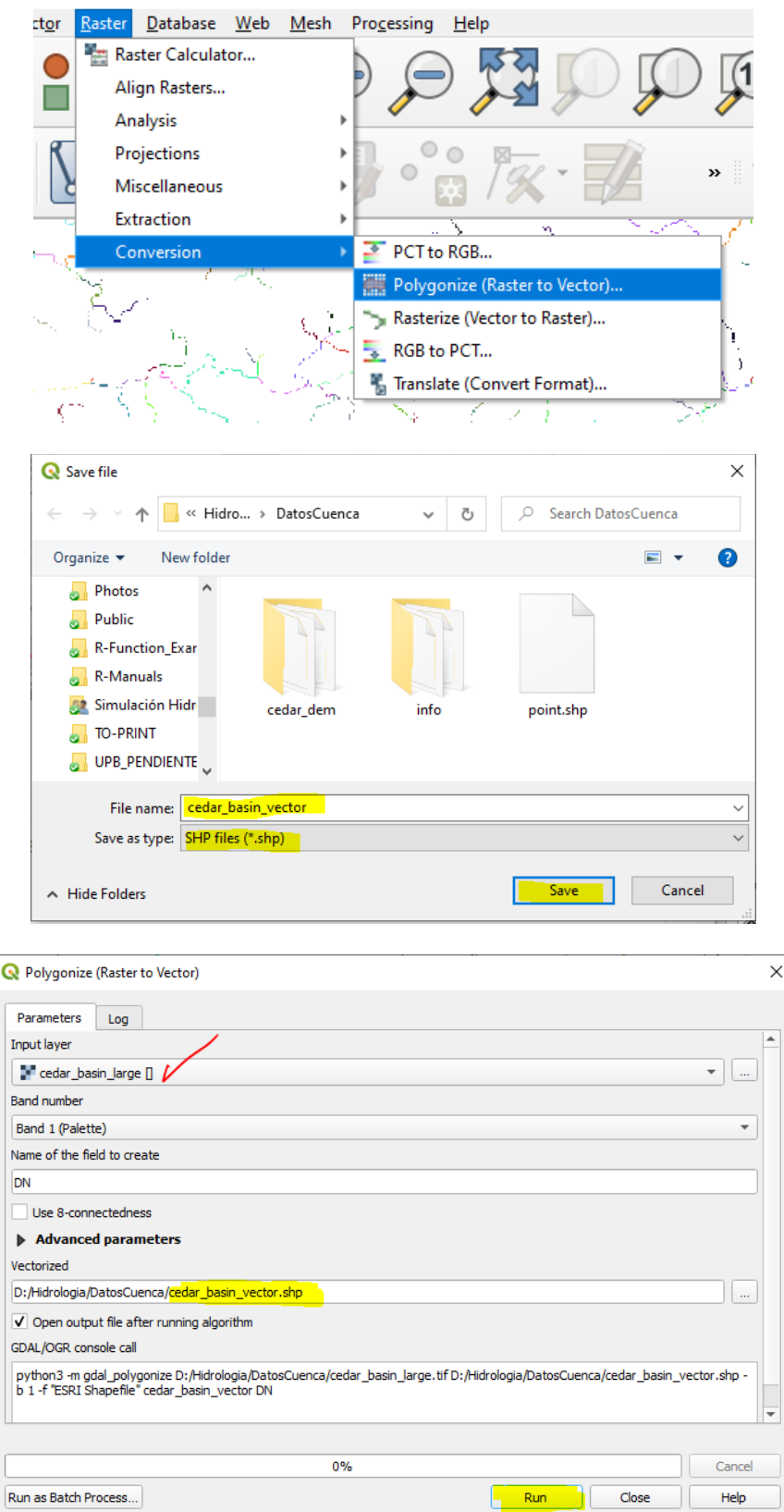

**Figura 14.** Configuración para la vectorización del ráster de delimitación de cuenca hidrográfica.

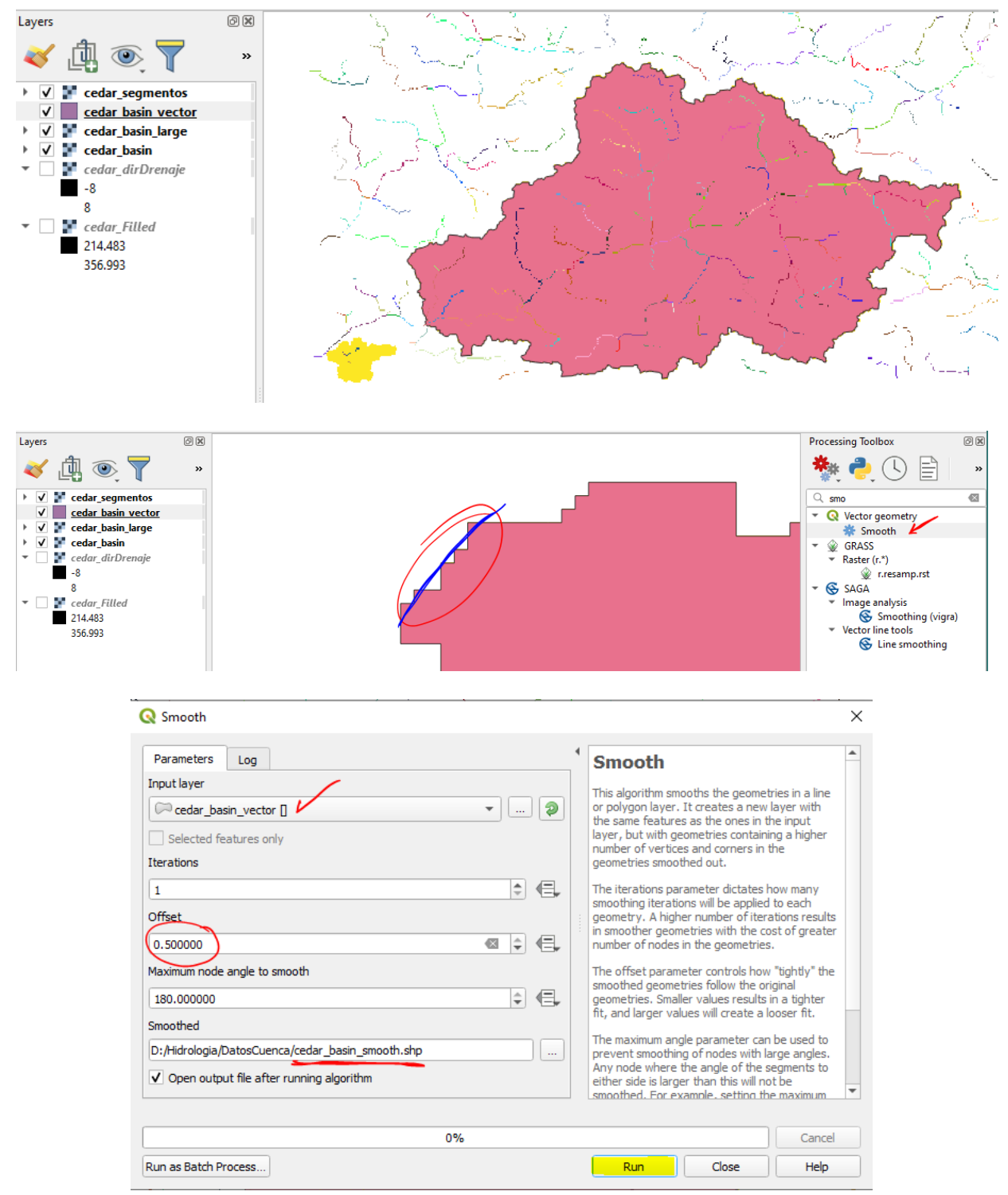

**Figura 15.** Proceso de suavizado ("smooth") del shape de contorno de la cuenca.

Es posible cortar el modelo digital de elevación usando el polígono suavizado de la cuenca como plantilla (o máscara). Se usa la función "Clip Raster by Mask Layer" que se encuentra en el menú "Raster / Extraction". El archivo nuevo es el ráster recortado ("cedar\_dem\_TrimBasin") (ver Figura 16).

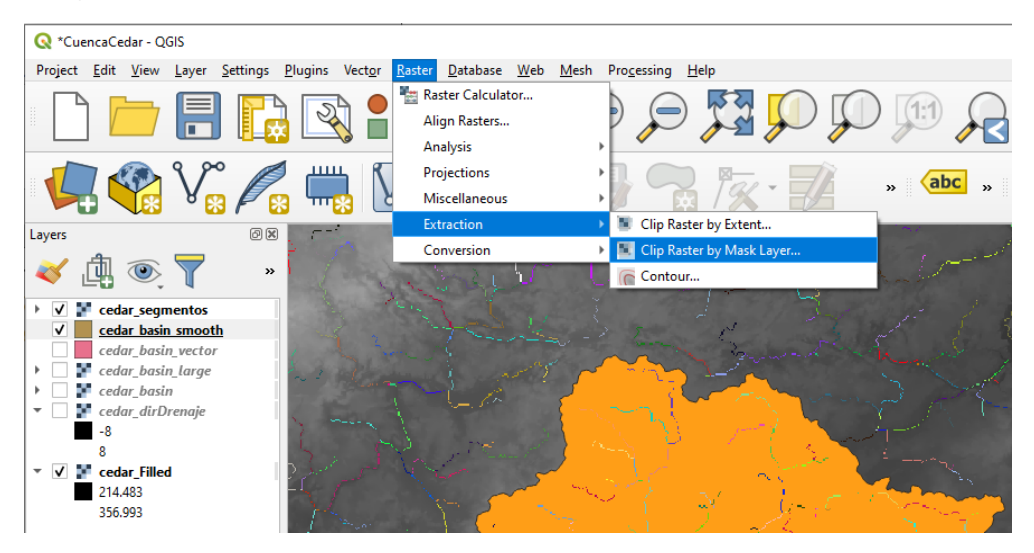

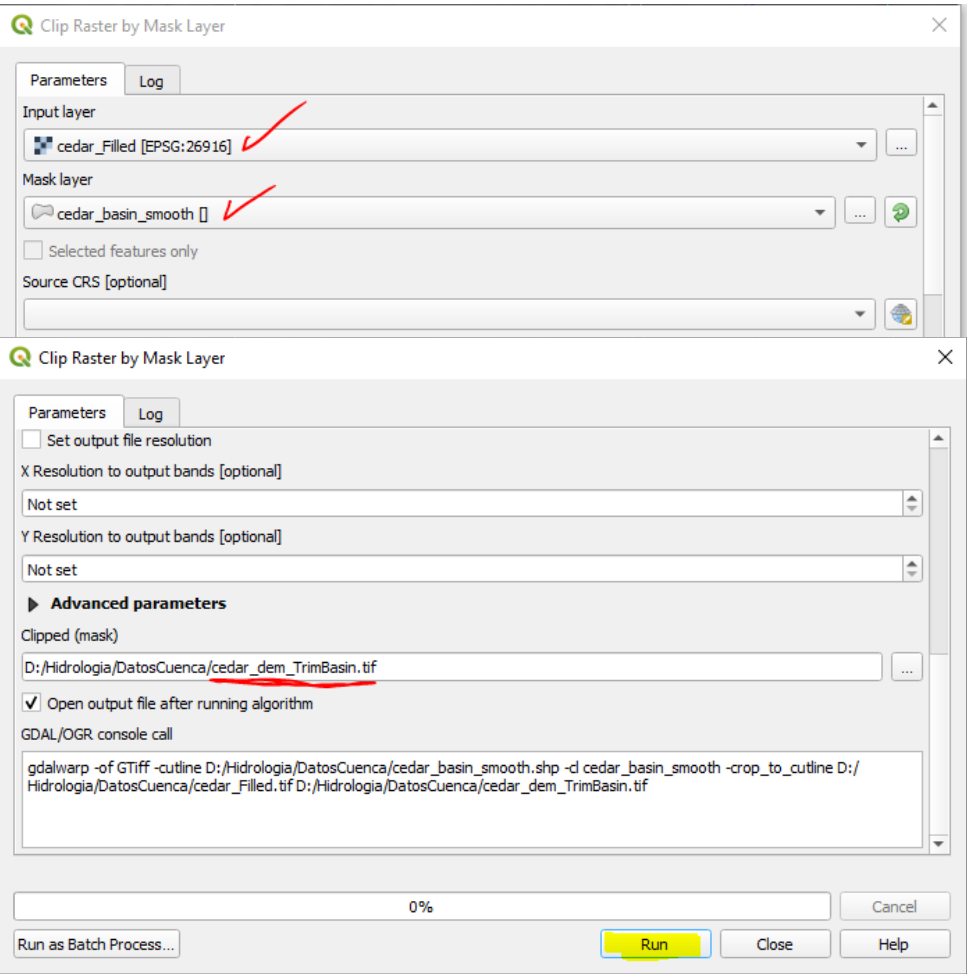

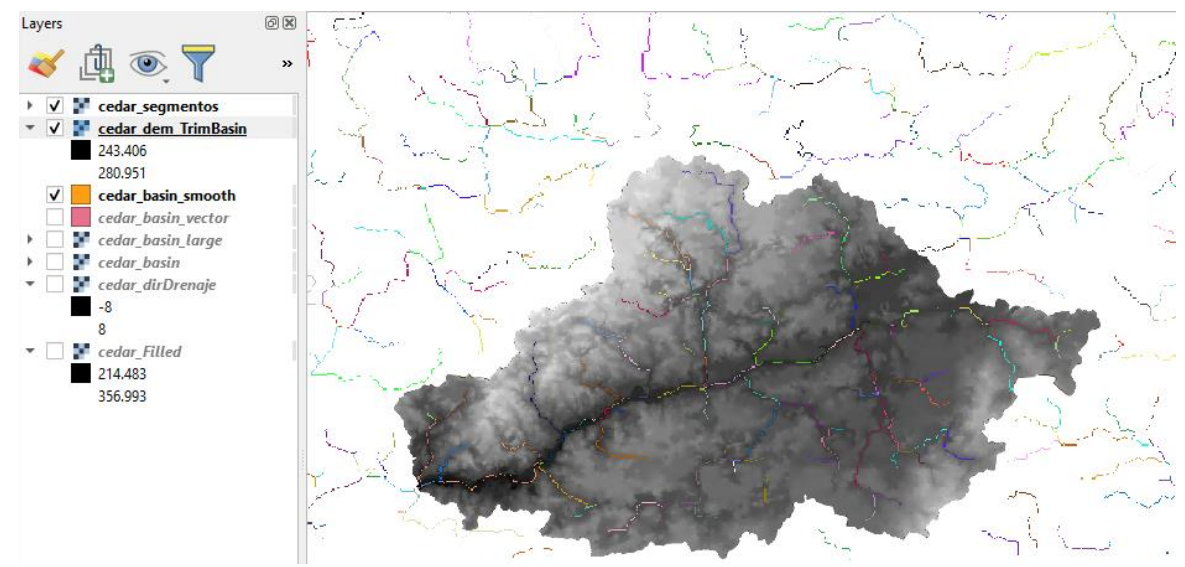

**Figura 16.** Proceso de recortado del modelo digital de elevación usando una capa de máscara.

El mismo proceso se puede aplicar para cortar el raster "cedar\_segmentos". La capa de entrada es "cedar segmentos", la capa máscara es "cedar basin smooth" y el archivo de salida es "cedar segmentos TrimBasin". El resultado se ve en la Figura 17.

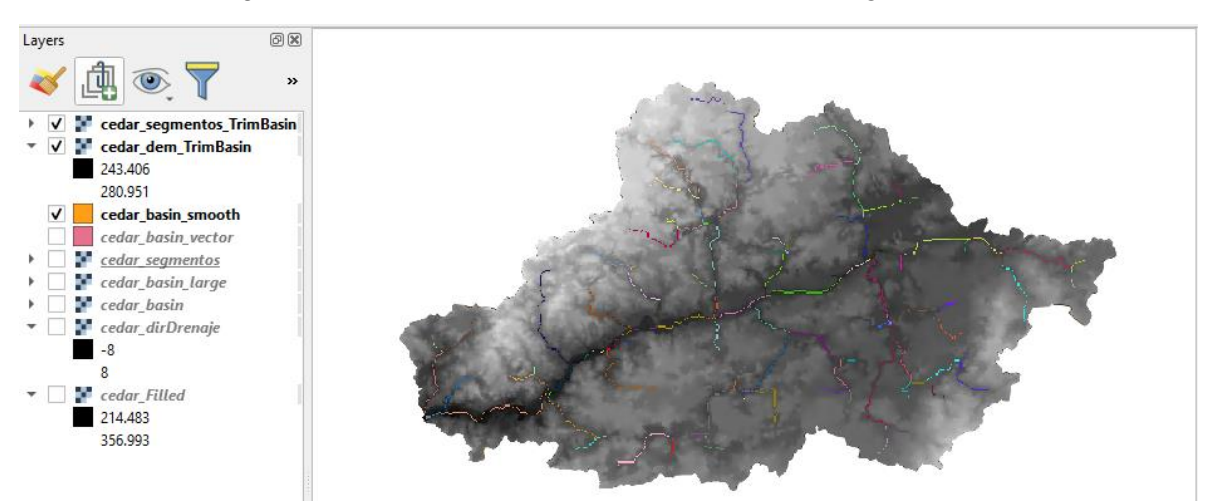

Figura 17. Resultado final al recortar el ráster "cedar segmentos" usando una capa de máscara.

La forma de visualización de las capas depende del orden en que se encuentran en el panel de capas por lo tanto, el usuario debe moverlas hacia arriba o hacia abajo de acuerdo a la necesidad particular. En el caso de que haya interés en que se vea resaltado el borde de la cuenca (sin un color de fondo), se puede subir el archivo vectorial "cedar\_basin\_smooth" al inicio de la lista y al hacer doble click sobre este elemento, es posible configurar la simbología ("symbology") para remover el color de fondo y definir el color y el grosor de la línea de borde. Seleccione relleno sencillo ("Simple Fill") y en la opción "Symbol layer type" seleccione "Outline: simple line". Para esa opción de solo línea exterior sencilla, escoja un color y un grosor y aplique los cambios (ver Figura 18).

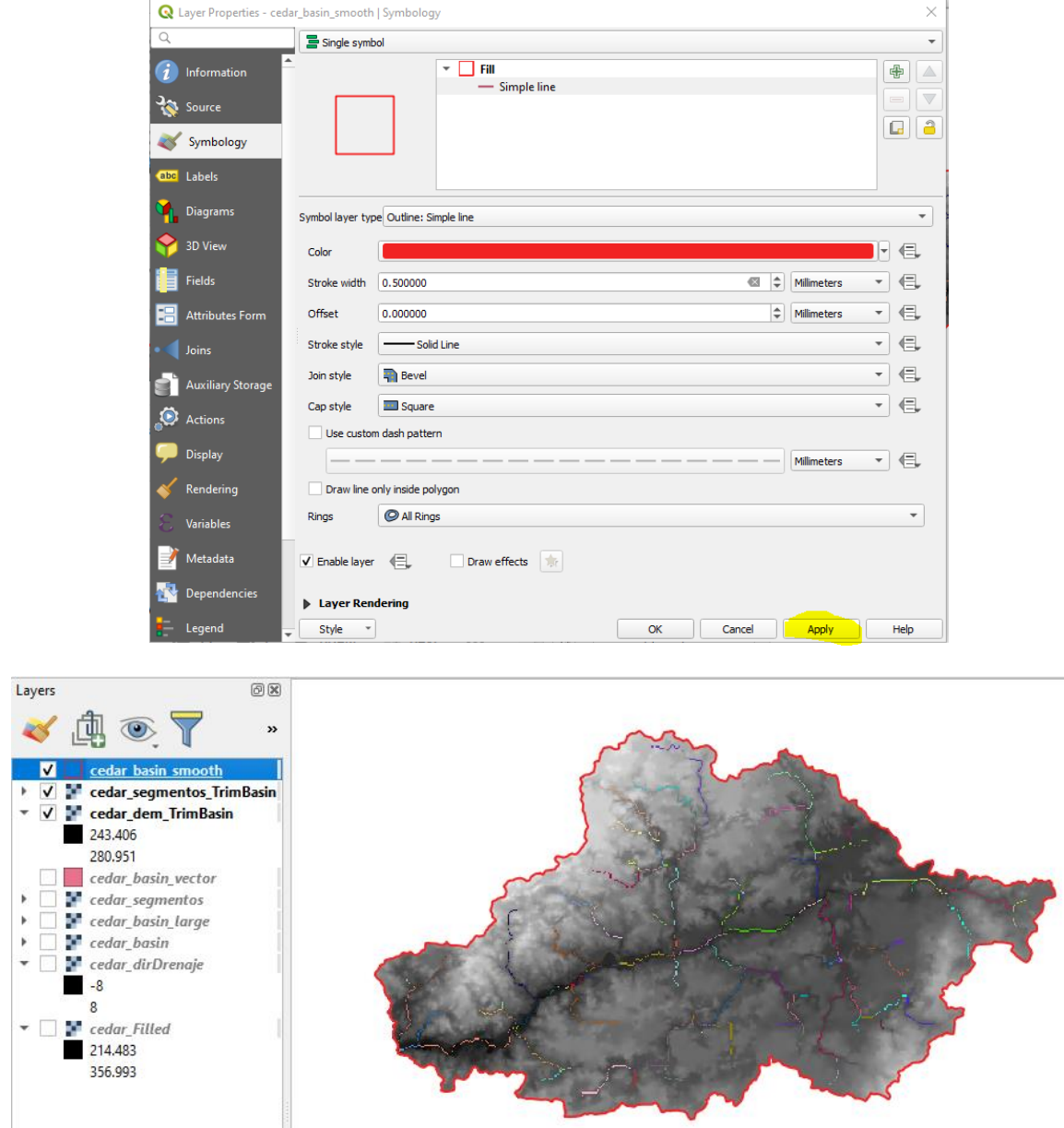

**Figura 18.** Configuración del polígono de cuenca suavizado usando la simbología.